## **iGET HOMEGUARD DVR/NVR**

## **EN - UPGRADE FIRMWARE VIA USB FLASH DRIVE**

## **CZ – AKTUALIZACE FIRMWARE POMOCÍ USB FLASH DISKU**

- 1) EN Use the computer to download the latest firmware version for the DVR/NVR from [www.iget.eu.](http://www.iget.eu/) **Attention! Really carefully check the model DVR/NVR!** CZ – Pomocí počítače stáhněte z web[u www.iget.eu](http://www.iget.eu/) poslední verzi firmware pro daný DVR/NVR . **Pozor! Opravdu pečlivě zkontrolujte, o jaký se jedná model!**
- 2) EN The downloaded file is packaged in the archive, use WinRAR program for example, to unpack it. After unpacking, the file will be ".bin". This file copy to USB Flash Drive. CZ - Stažený soubor je zabalený do archivu, pomocí programu např. WinRAR jej rozbalte. Po rozbalení bude mít soubor koncovku ".bin". Tento rozbalený soubor uložte na USB Flash disk.
- 3) EN Turn Off the power DVR/NVR (disconnect power), and insert a USB Flash Drive into USB port. Turn the DVR/NVR On (plug the power) and wait until DVR/NVR boot up. CZ – DVR/NVR ponechejte vypnutý (odpojené napájení) a vložte do USB portu USB Flash disk. Zařízení zapněte (zapojte napájení) a vyčkejte, než naběhne.
- 4) EN Log in to settings (the basic password is 123456 or no password, depending on firmware version). CZ – Přihlaste se do nastavení (základní heslo je 123456 nebo bez hesla, dle verze firmware).
- 5) EN The menu appears, here in INFO section, select SYSTEM, Fig. 1. CZ – Zobrazí se menu, zde v sekci INFO zvolte SYSTEM, viz. Obr. 1.

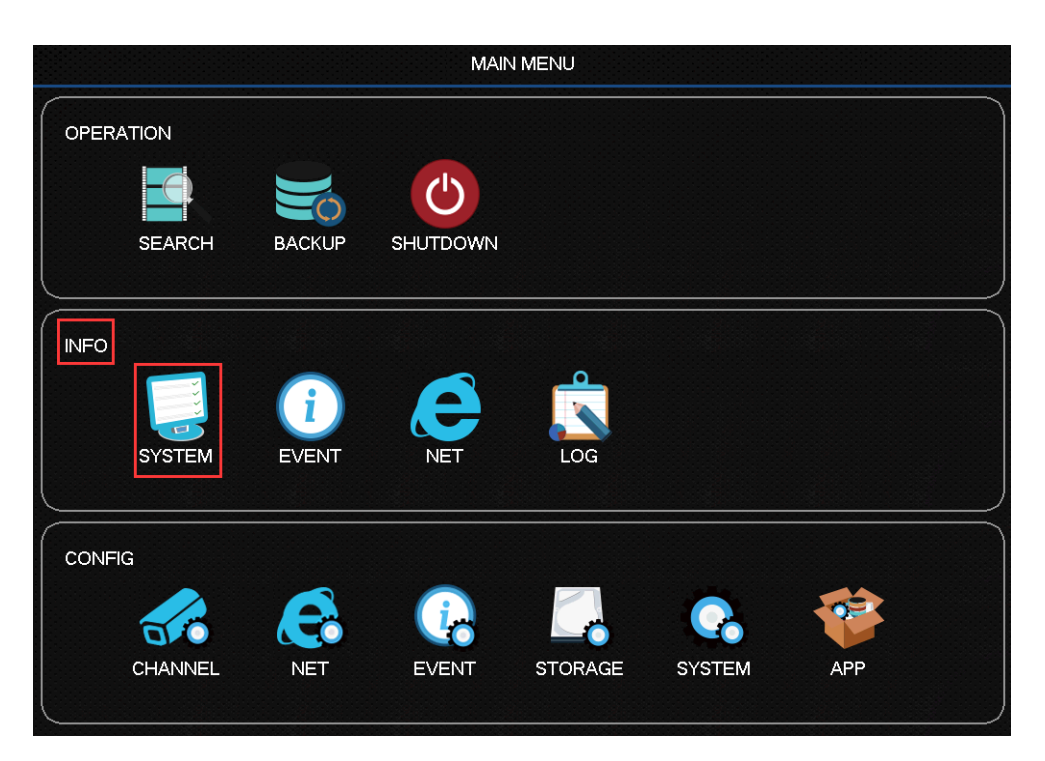

6) EN – Now select item "Version" in the left column, and then click "Upgrade", Fig.2.

 CZ – Nyní zvolte v levém sloupci položku Verze/Version, a dále klikněte na Aktualizovat/Upgrade viz. Obr.2.

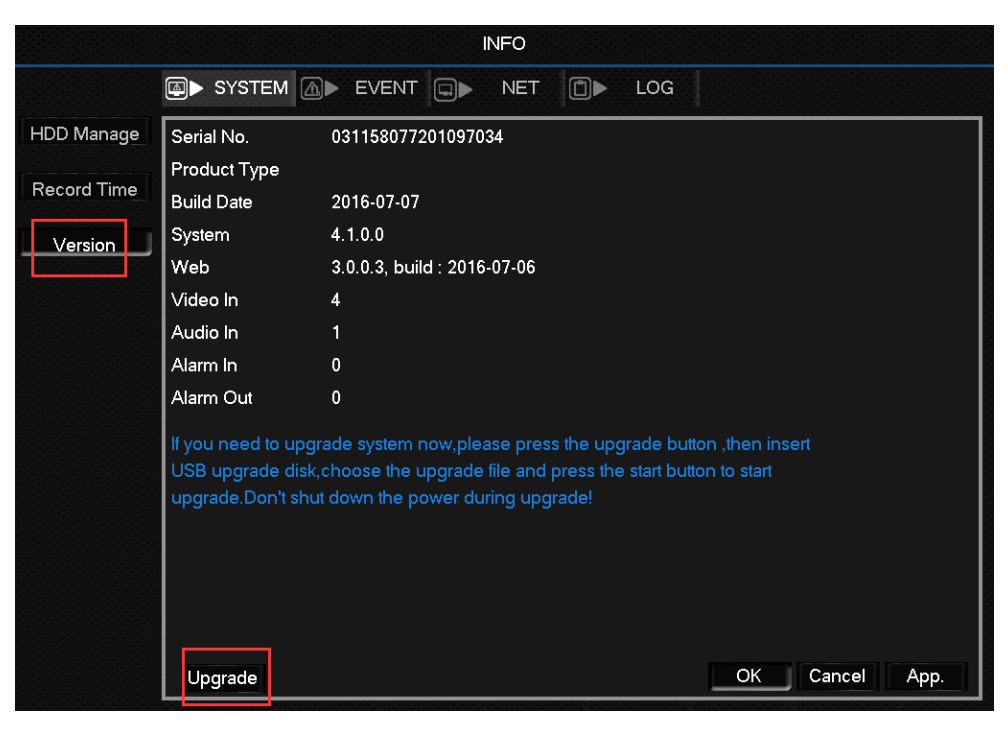

Fig./Obr.2

- 7) EN You ´ll see window like in Fig. 3, click Detect.
	- CZ Nyní se zobrazí okno viz. Obr.3, zde klikněte na Detekovat/Detect.

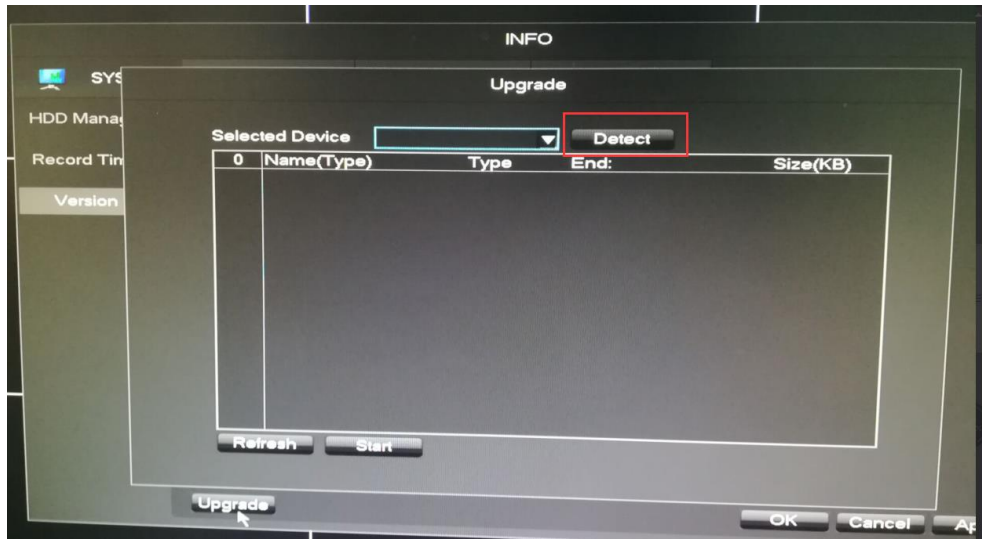

Fig./Obr.3

8) EN – DVR/NVR detects inserted USB Flash Drive and display the files on the disc, Fig.4. CZ – DVR/NVR detekuje vsunutý USB Flash disk a zobrazí soubory na disku, viz. Obr.4.

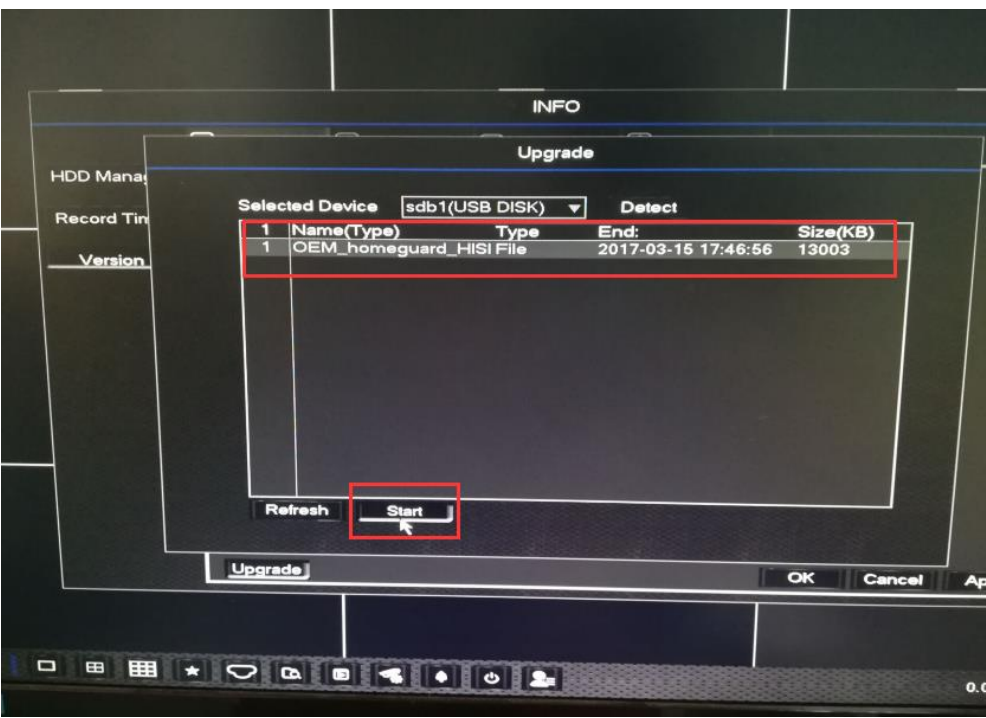

Fig./Obr.4

9) EN – Choose the update file and click Start, Fig.4.

**Attention! During updating, it is important not to disconnect the power or disconnect the USB Flash Drive!**

CZ – Zvolte soubor pro aktualizaci a klikněte na Start, viz. Obr.4.

**Pozor! Během aktualizace je důležité aby nedošlo k odpojení napájení nebo odpojení USB Flash disku!**

10) EN – System will start updating, this may take several minutes, Fig.5.

CZ – Systém se začne aktualizovat, toto může trvat i několik minut, viz. Obr.5.

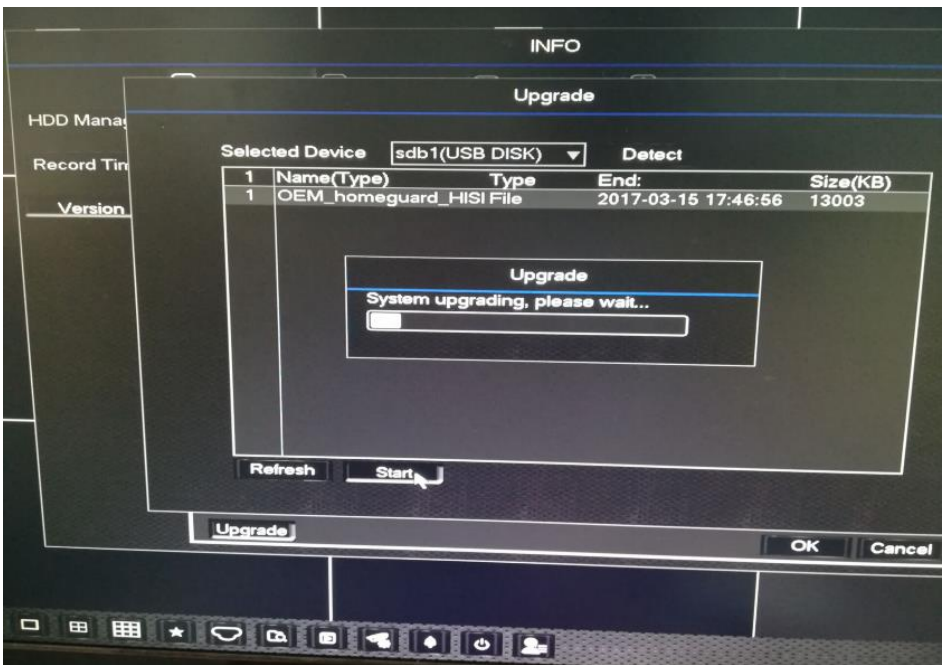

Fig./Obr.5

11) EN – Once the update process is complete, the notification is displayed – Fig.6. Click OK, the device will restart. Then you can start using it.

CZ – Jakmile je process aktualizace dokončen, zobrazí se oznámení viz. Obr.6. Klikněte na OK, zařízení se bude restartovat. Poté jej můžete začít používat.

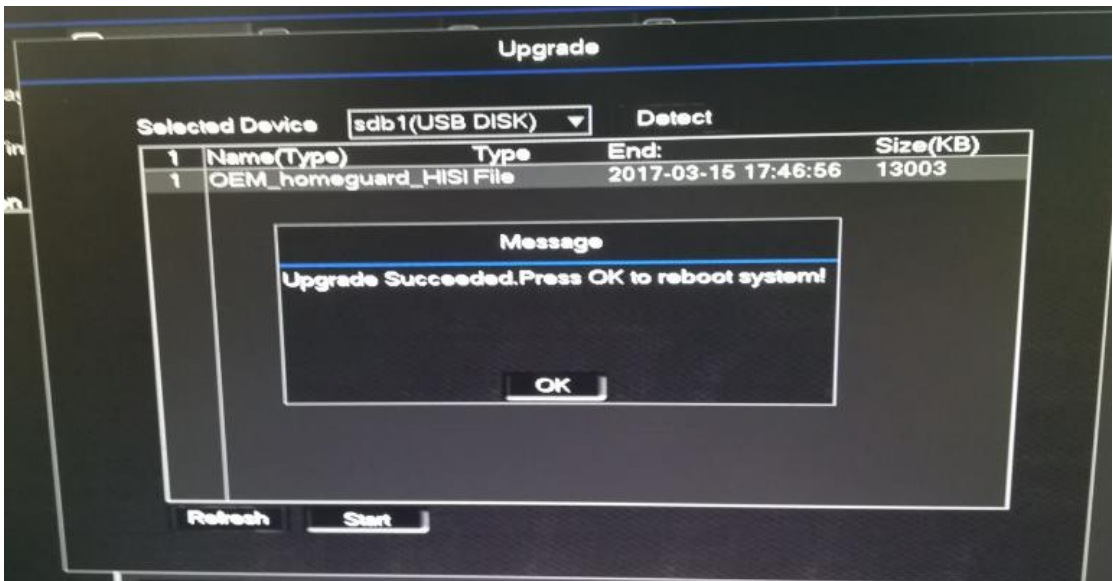

Fig./Obr.6

- EN For technical support contact us here:
- CZ Pro technickou podporu nás kontaktujte zde:

## **https://helpdesk.intelek.cz**